## Computing 22-23 **Year 3 – Programming Purple Mash (Guard the castle) Remember when: Key vocabulary** beebots, scratch, **By the end of the unit children must be able to:** Left Blocks of code Right **Highlight** -make the knight move right Pillar Delete -make the knight reach the right pillar then change direction Knight Drag **Error** Click -make the knight reach the left pillar then change direction Bug/Debug **Background** -debug the error for the knight Sequence Action **Object Output** -make your own sequence **Control** Event Extension- explore princess and the frog **Prior learning in Year 1: Prior learning in Year 2:** - move the fish right -make the snail move forward 1 space - make the snails move forward -move the crab left - make the snails move in a random number -debug the instruction to make the fish move right or left -debug why a snail isn't moving -make up their own sequence -make a little program to make the fish move when clicked Extension- explore the vehicles activity Explore the bubble activity **National curriculum:**  - design, write and debug programs that accomplish specific goals, including controlling or simulating physical systems; solve problems by decomposing them into smaller parts. - use sequence, selection and repetition in programs; work with variables and various forms of input and output. - use logical reasoning to explain how some simple algorithms work and to detect and correct errors in algorithms and programs. **Software** mash **Learning objectives Lesson outline Title / Focus Lesson 1- Guard the**  Remind the children about using beebots in year 1 and scratch in year 2. What can they remember? Explain that they are types of program where they can use technology to **castle** control something (also known as coding). **LO-** To writing code to Explain that they are going to be using a program called 2Code in Purple Mash. Explain move the guard and demonstrate on IWB that 2Code uses block coding to build up programs. This means blocks of code are dragged by the user onto the coding window and they fit together to **Sticky Knowledge** build up the program. When a block of code is placed in the coding window, 2Code then -make the knight move offers the user a choice of appropriate functions to complete the line of code. The main right section in the middle is the main code window. Code is written code by dragging blocks. -make the knight reach An orange highlight will indicate where the command will go in the code window, this helps the right pillar then you to check that the command is in the correct place. Delete code by clicking the block to change direction delete and then clicking on the bin in the bottom right-hand corner or by dragging the code -make the knight reach to the bin. Once the code is placed, 2Code will indicate the next area to be coded. In the the left pillar then change example above, the user has dragged the 'when clicked' block and now needs to select the direction thing to be clicked; the background or the turtle. To run the code, press the Play button at the top centre of the screen. Children shown how to move fish/snail - spend 10 minutes time recapping moving a fish or snail as these were not covered/covered in detail due to covid.

Children focus the rest of the lesson on Guard the castle. Children work through the various challenges on the screen: make the knight move right

-make the knight reach the right pillar then change direction

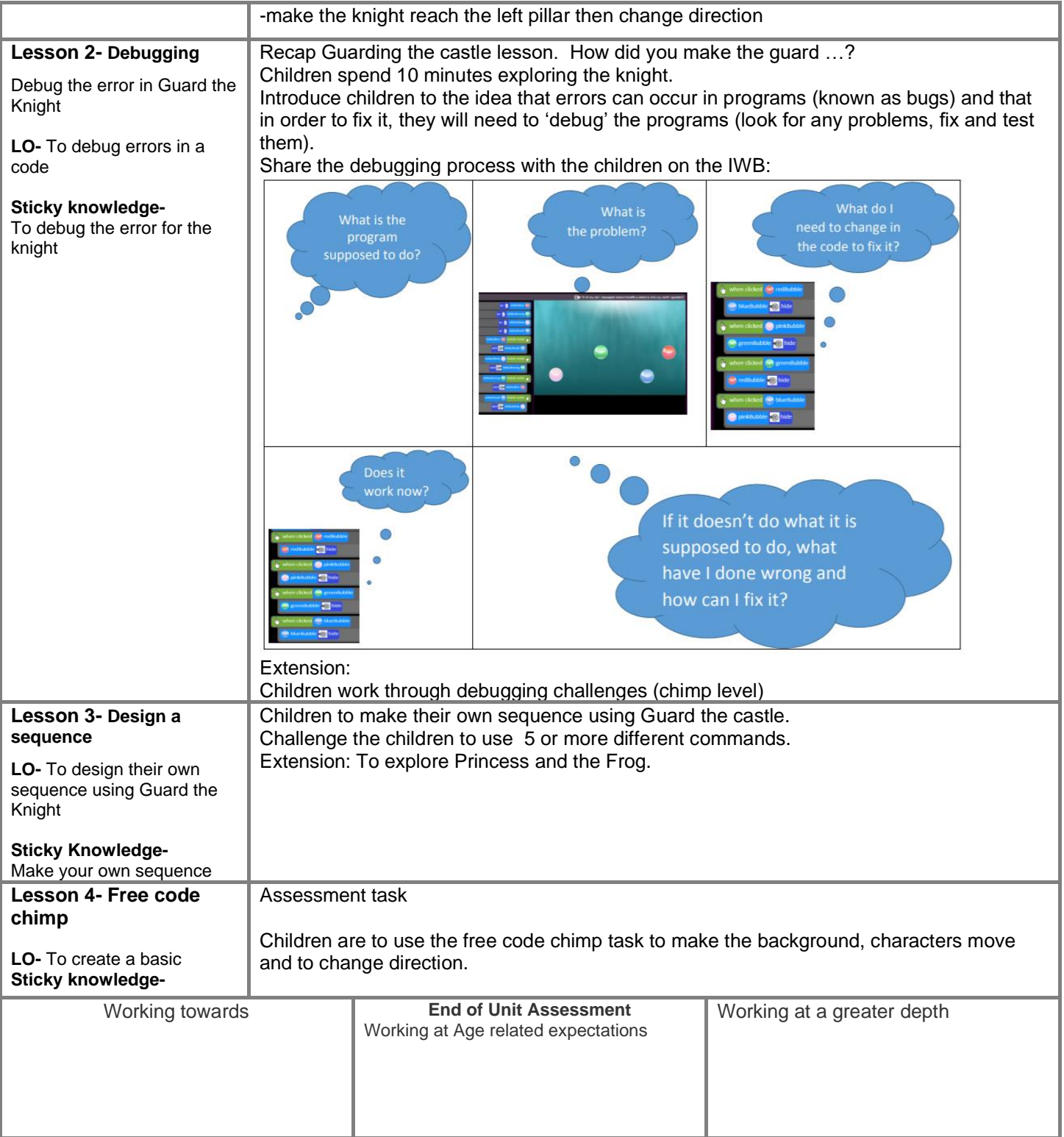